かわぐち市民パートナーステーション における施設予約システム 操作マニュアル (キオスク端末版)

## 目 次

- 1.登録内容の変更・確認 ①登録内容の確認 P1~2 ②メールアドレスの変更 P3 ③パスワードの変更 P4
- 2. 施設の予約  $①$ 予約方法 P5~16
- 3.予約確認・申請の取消 ①確認 P17 ②取消 P18 3 一部取消 P19~20 ④一括取消 P21

#### 【登録内容の確認・変更】キオスク端末

#### ご利用登録をタッチする

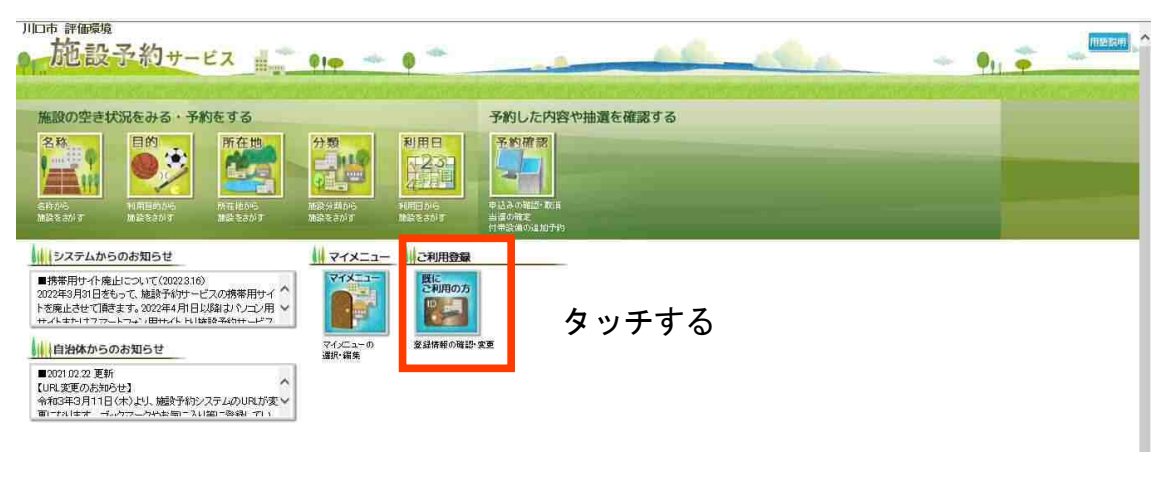

 $\overline{\mathbf{I}}$ 

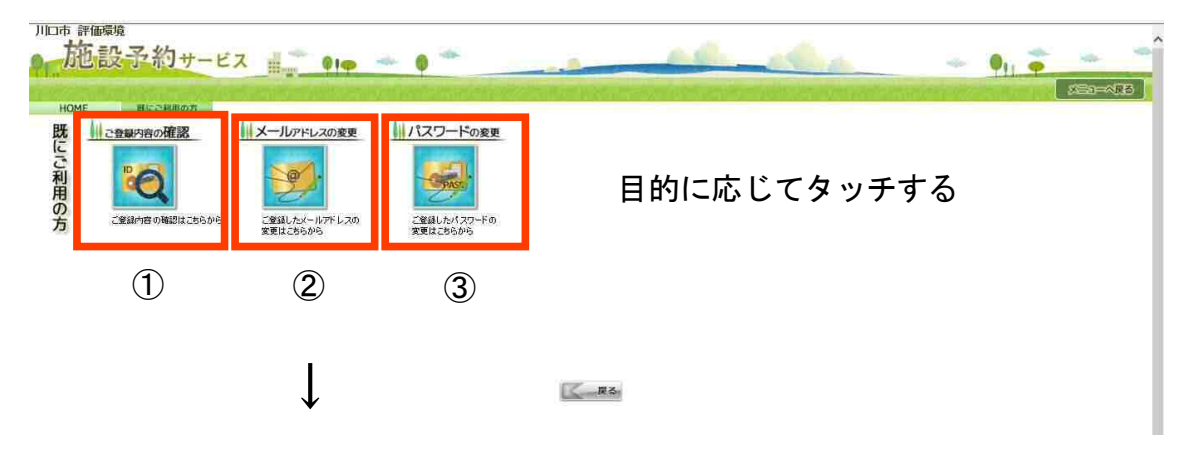

①ご登録内容の確認 P2へ

②メールアドレスの変更 P3へ

#### ③パスワードの変更 P4へ

※なりすまし防止のため、初期パスワードは任意のパスワードに 必ず変更してください。

#### ①ご登録内容の確認

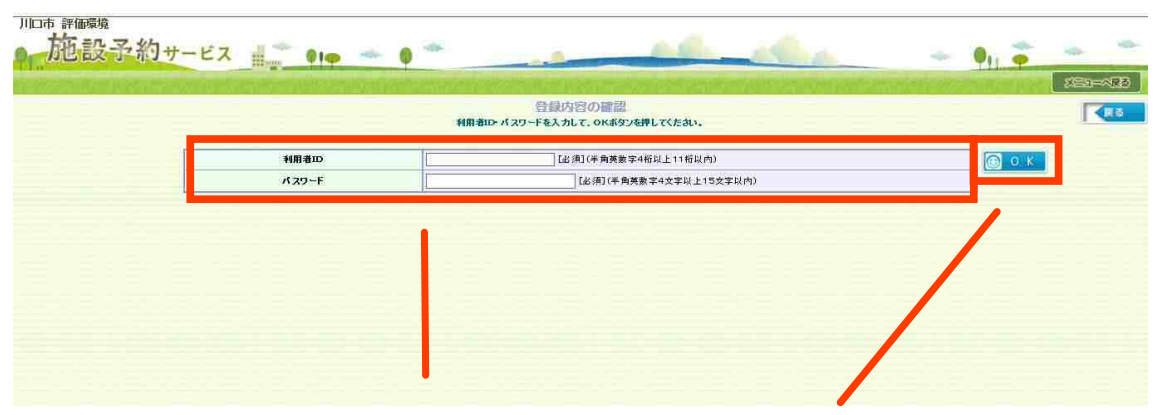

利用者IDとパスワードを入力し、OKをタッチする

 $\downarrow$ 

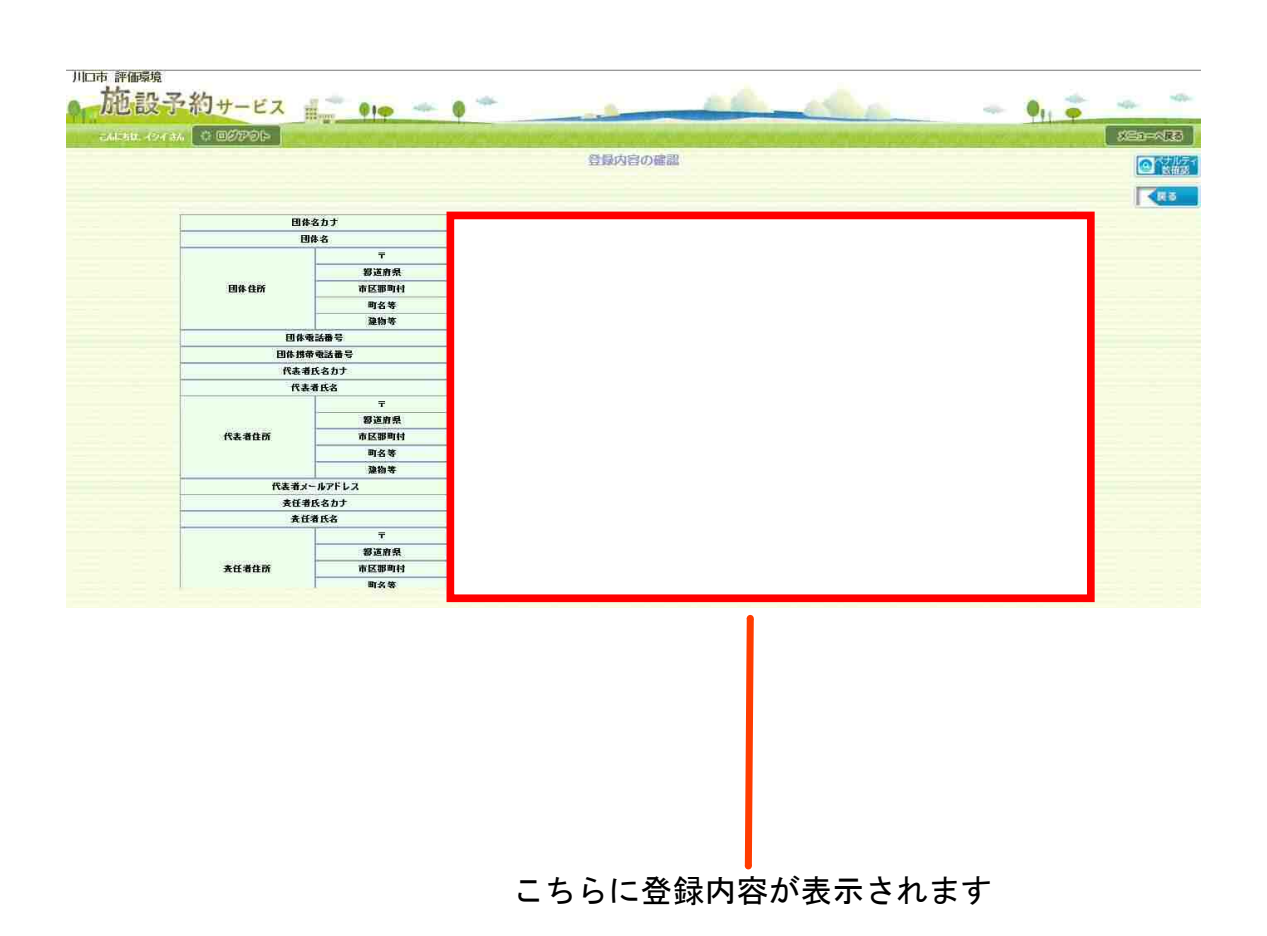

※利用者自身で登録内容の変更はできません。 窓口にて登録変更届出書のご提出が必要となります。

#### ②メールアドレスの変更

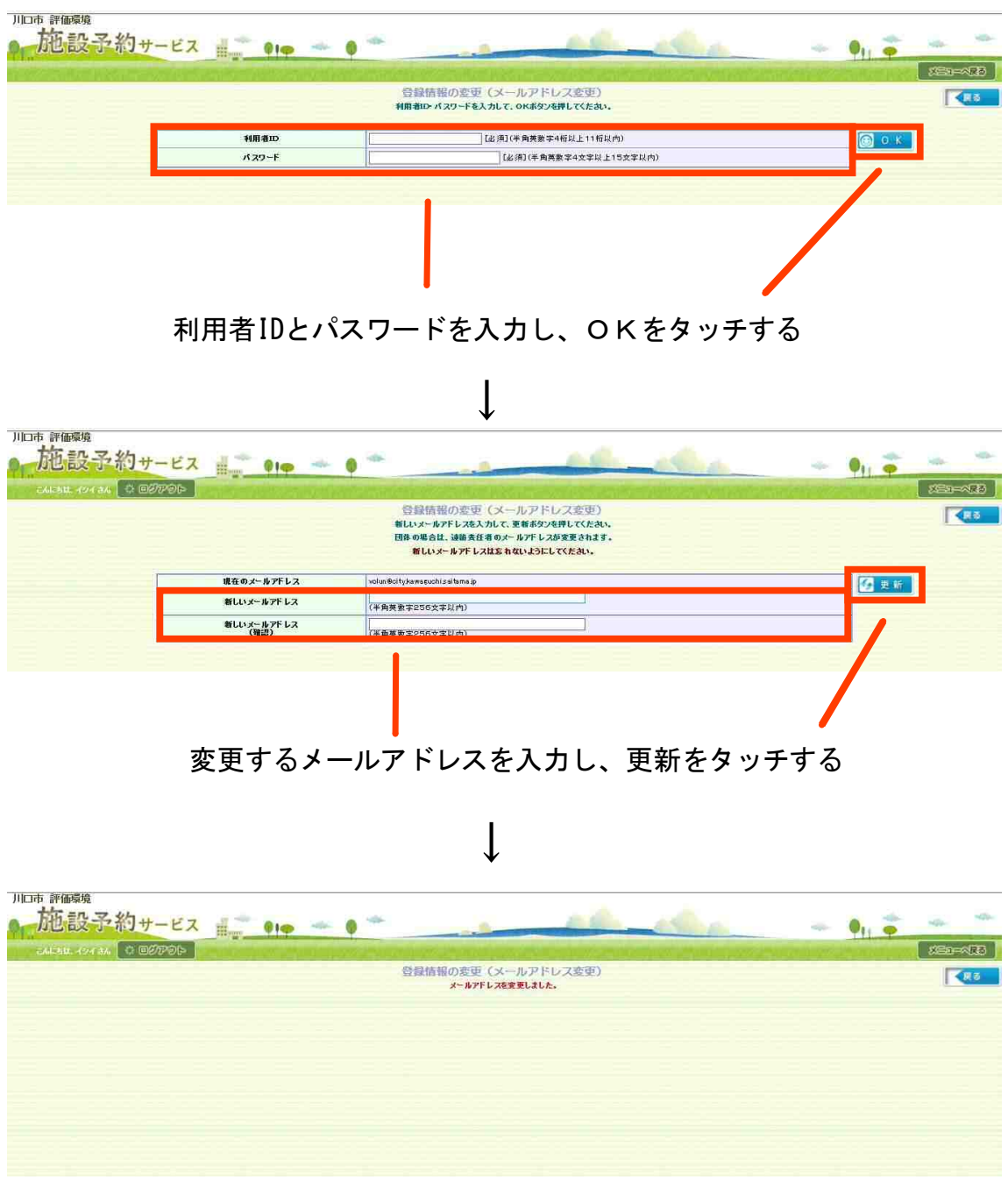

変更完了画面です

※なりすまし防止のため、初期パスワードは任意のパスワードに必ず変更してください。

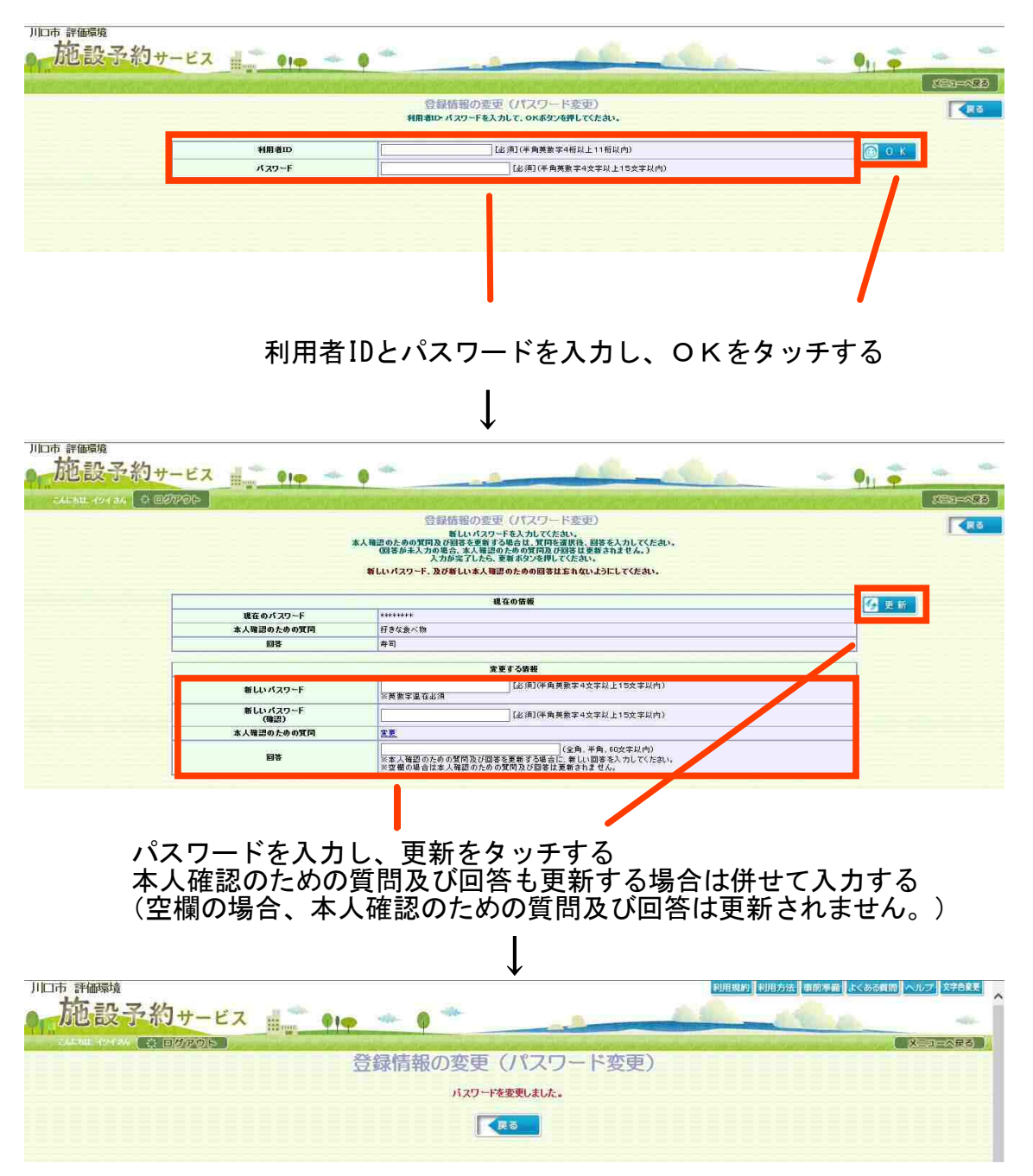

変更完了画面です

※予約内容の変更(日程・時間・場所等)の操作はございませんので、P18~21の予約取消をし、 再度予約する必要があります。ご注意ください。

分類をクリックする  $\ddot{\mathbf{r}}$ 

施設予約サービス == 10 - 0 施設の空き状況をみる・予約をする 予約した内容や抽選を確認する 利用日 予約確認 欠款 日的 arpo<br>La re 03  $125$ Ιm リリシステムからのお知らせ Wマイメニュー | ご利用登録 1<mark>1||フベノムかつの8324Dで</mark><br>■携帯用サイト廃止について(2022.316)<br>2002年3月31日をもって, 施設予約サービスの携帯用サイト<br>トを廃止させてT酸ます。2002年4月1日以降はネポロービュ<br>サイ: またけフラードフォン田サイ: ♪1/施設予約サービュ  $77x-1$ 既に<br>ご利用の方  $\mathbb{P}$ 自治体からのお知らせ マイメニューの<br>選択・編集 登録情報の確忍·変更 ■2021.02.22 更新<br>【URL変更のお知らせ】<br>令和3年6月11日(木)より、施設予約システムのURLが変 ><br>軍にかります - ゴッハラーわらおもに入り継に容明 - ホ) ↓ 川口市評価環境 施設予約サービス …  $\blacksquare$ **Add**  $\circ$ Ō. **Cable SEE-ALB** 検索する施設の<br>分類を選択します **Allen 最佳** 器. **PERTY**  $\Rightarrow$ 施設分類検索 ◎ 容疑 # 分類から会館を検索して、空き状況を確認/予約できます。 ッカップを開始し、<br>2010年には、最もので、このこので、所在地を指定しない場合は、所在地を指定せずに検索ボタンを、<br>所在地を指定する場合は、所在地を指定して検索ボタンを押してください。<br>FAは地を指定する場合は、所在地を指定して検索ボタンを押してください。 **KES** 選択した施設分類が表示されます。 四髎痹 施設分類一覧(1/1) 文化会館 スポーツ施設 市民活動センターをタッチする 鳩ヶ谷駅市民センタ 場合コミニュティセンタ ワーケファンルーム 青木会館 ■「市民活動支援センター テスト ↓ 川口市評価環境 施設予約サービス ==  $910 - 10 = 0$  $\bullet$  $5 - \sqrt{3}$ 検索する構築の ÷. **森秘教** dit . allie. "精神" 施設分類検索 **O** PSPANE 分類から会館を検索して、空き状況を確認/予約できます。 ッパル<br>利用したい施設分類を選択して、所在地を指定しない場合は、所在地を指定せずに検索ボタンを、<br>所在地を指定する場合は、所在地を指定して検索ボタンを押してください。 KRS 選択した施設分類が表示されます 市民活動支援のタ 四體辨 施設分類一覧(1/1) 民館·専門施設 文化会館 スポーツ施設 場合ミニュティセンター 鳩ヶ谷駅市民センター 集会所 れあいフラサ ワーケファンルーム 青木会館 市 活動支援センター テスト 市民活動センターが表示されたことを確認し、

所在地を選択せずに検索をタッチする

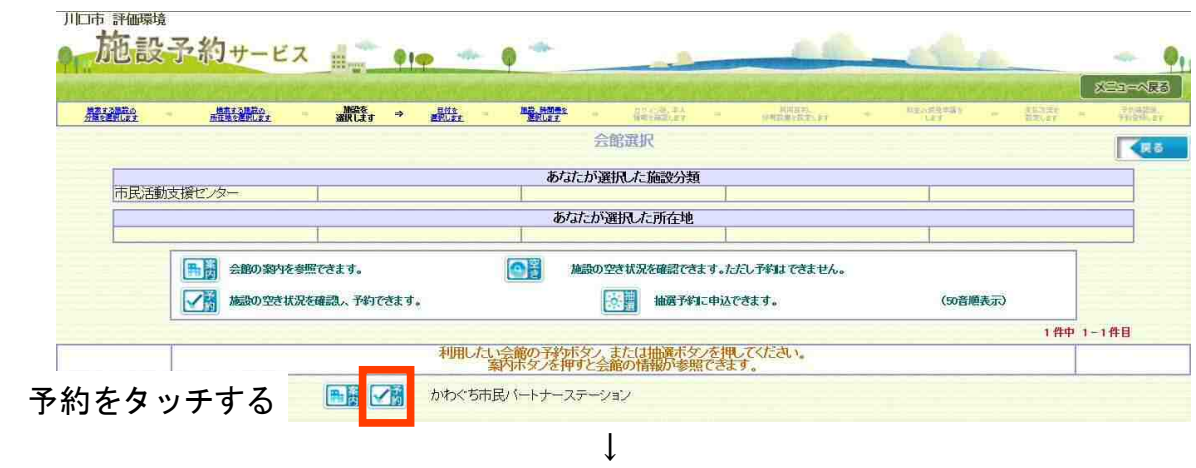

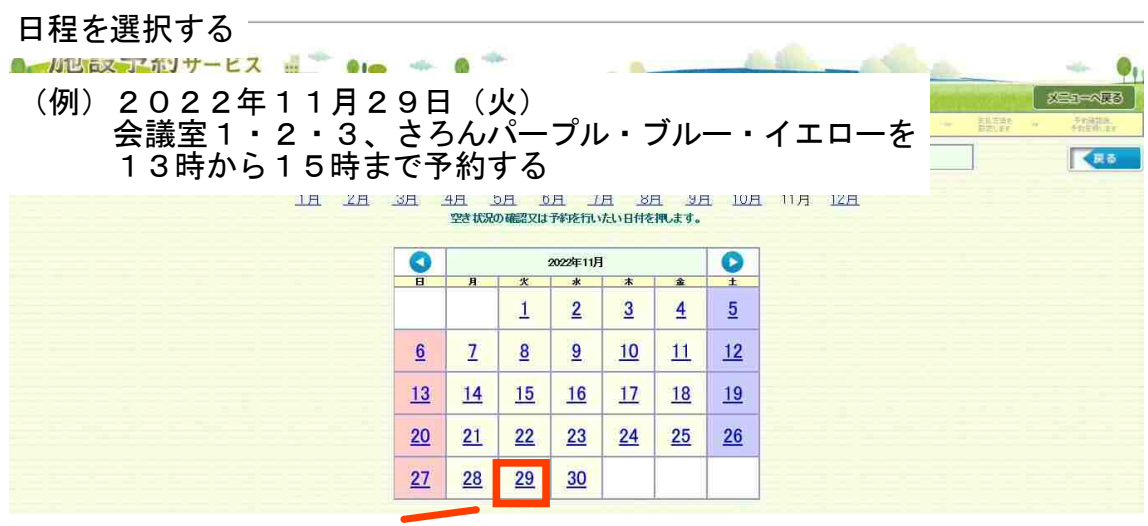

↓

### 日程をタッチする

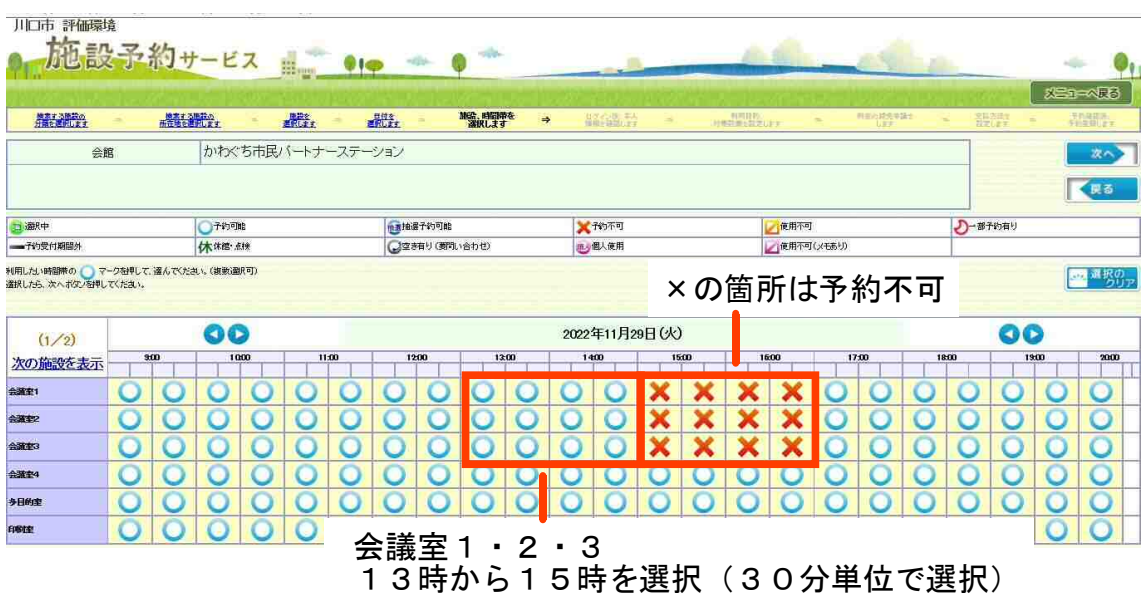

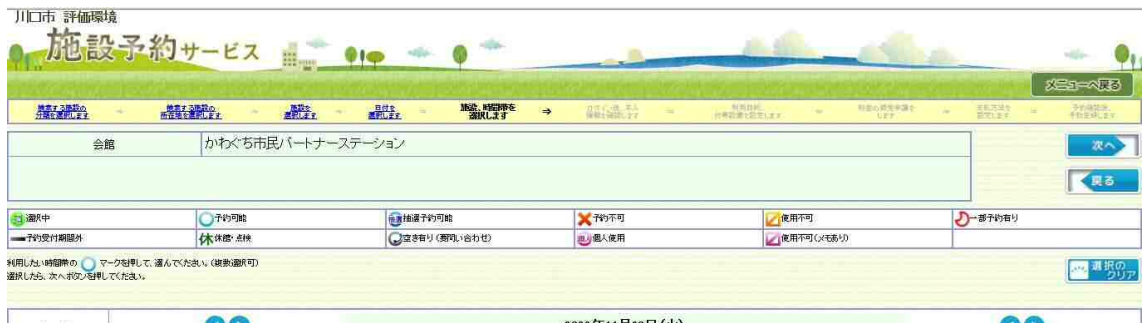

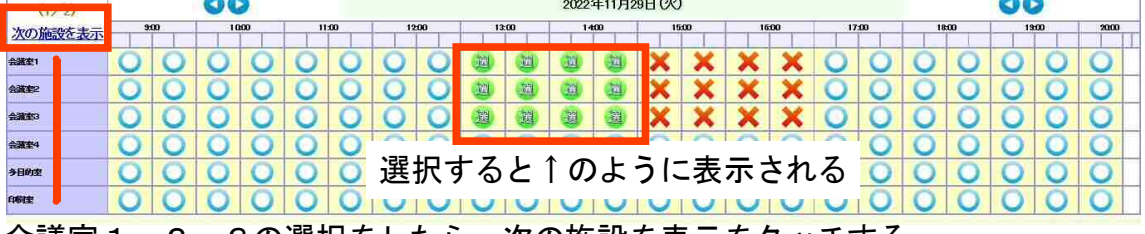

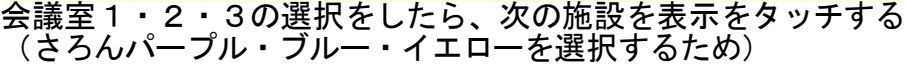

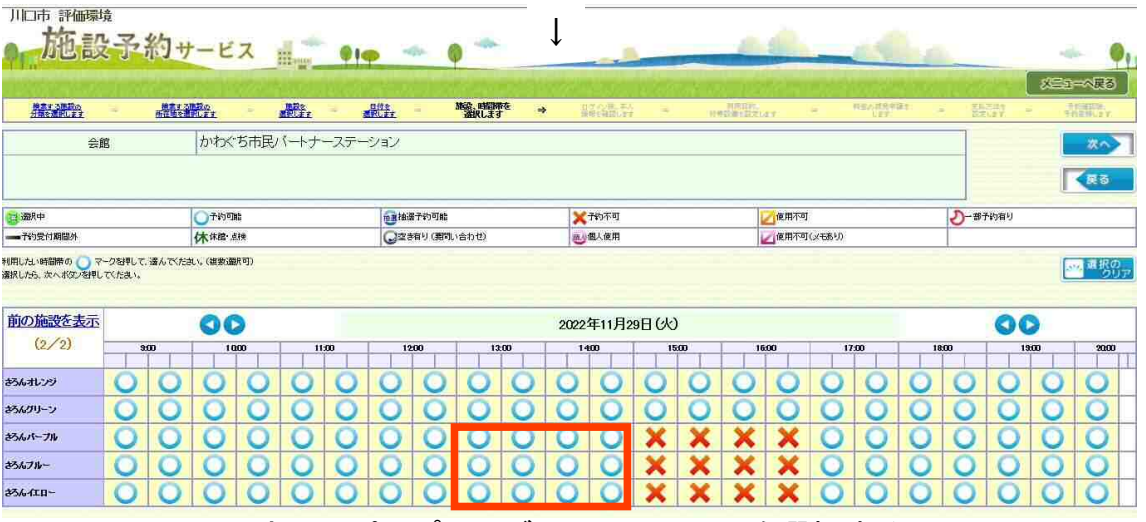

さろんパープル・ブルー・イエローを選択する

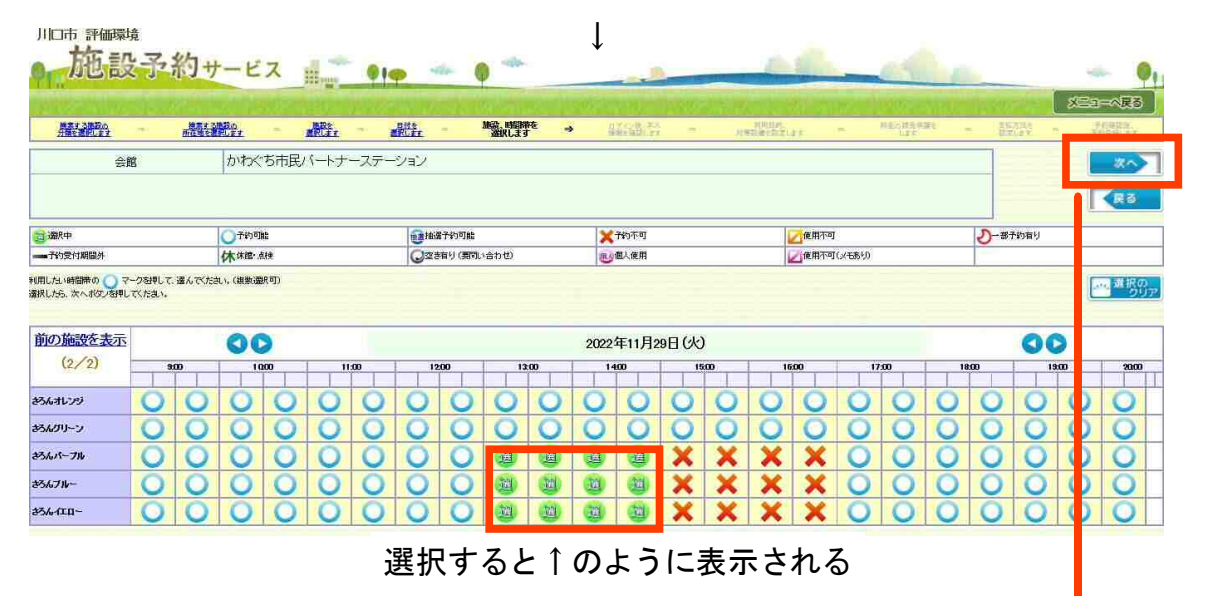

会議室1・2・3、さろんパープル・ブルー・イエローを選択したので次へをタッチする

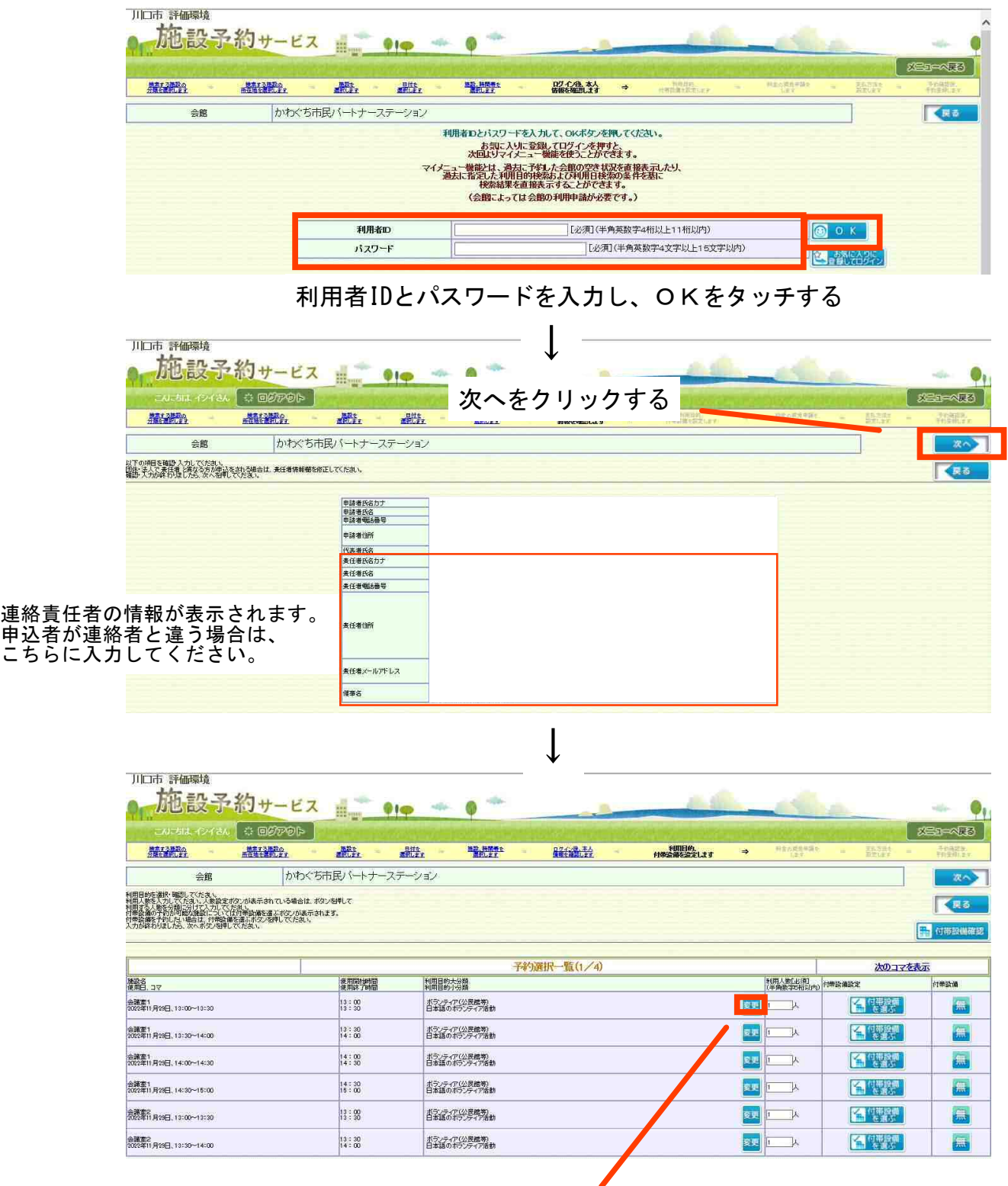

 一番上の利用目的分類の変更をタッチする ※一番上のみ変更すればすべてが切り替わる

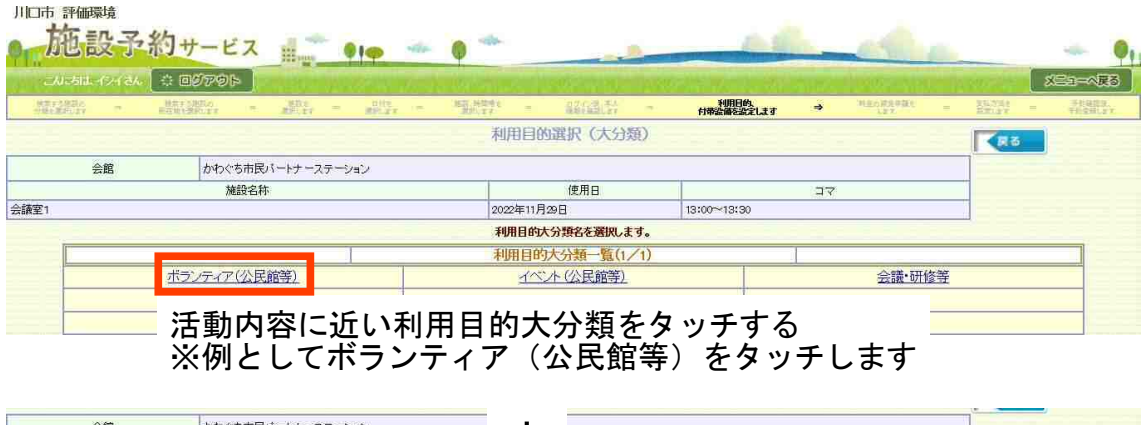

| 会館   | かわぐち市民バートナーステーション    |    |                                              |                        |  |
|------|----------------------|----|----------------------------------------------|------------------------|--|
| 施設名称 |                      |    | 使用日                                          | $\exists \overline{x}$ |  |
| 会議室1 |                      | ъ. |                                              | 13:00~13:30            |  |
|      |                      |    | 利用目的小分類名を選択します。                              |                        |  |
|      |                      |    | 選択した利用目的大分類:ボランティア(公民館等)<br>- 利用目的小分類一質(1/1) |                        |  |
|      | 日本語のボランティア活動         |    | ボランティア                                       |                        |  |
|      | 活動内容に近い利用目的小分類をタッチする |    |                                              |                        |  |

※例としてボランティアをタッチします

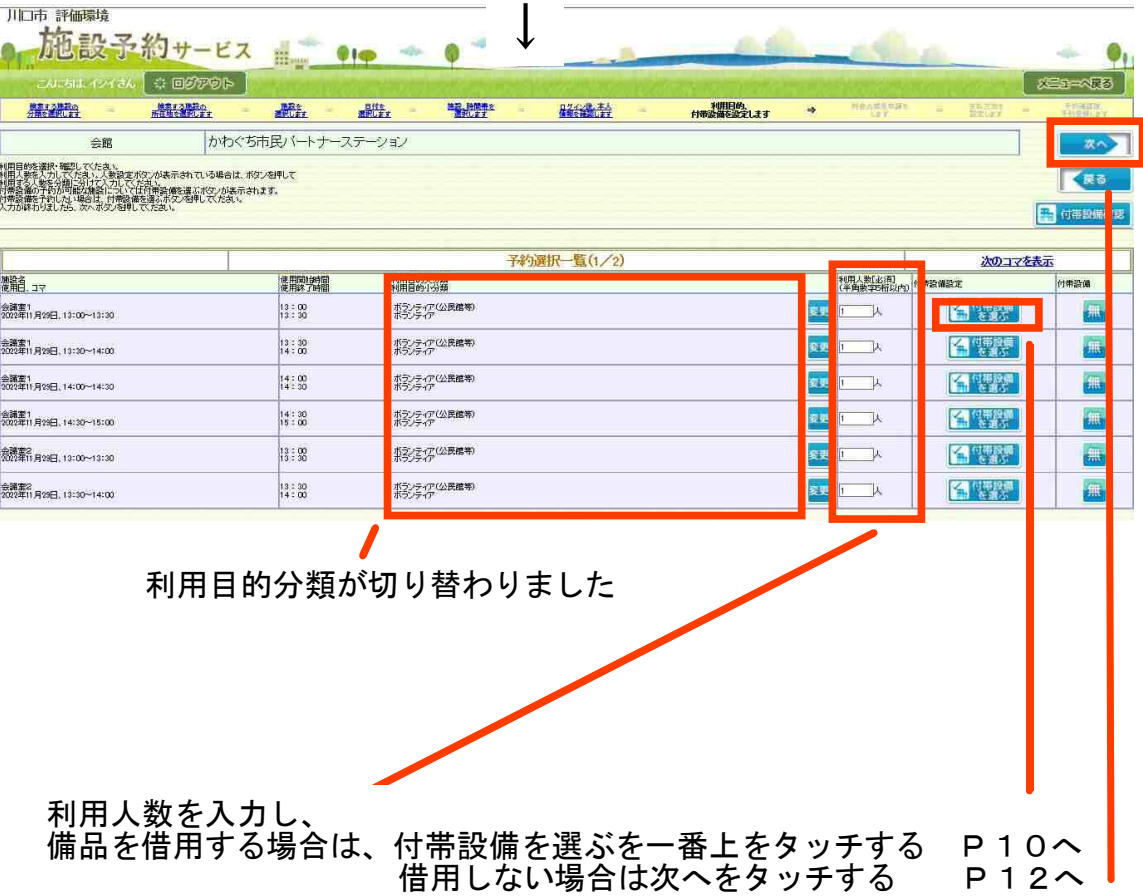

#### 備品借用をする(付帯設備選択) (例) プロジェクター、HDM I ケーブルを 1 つずつ借用する

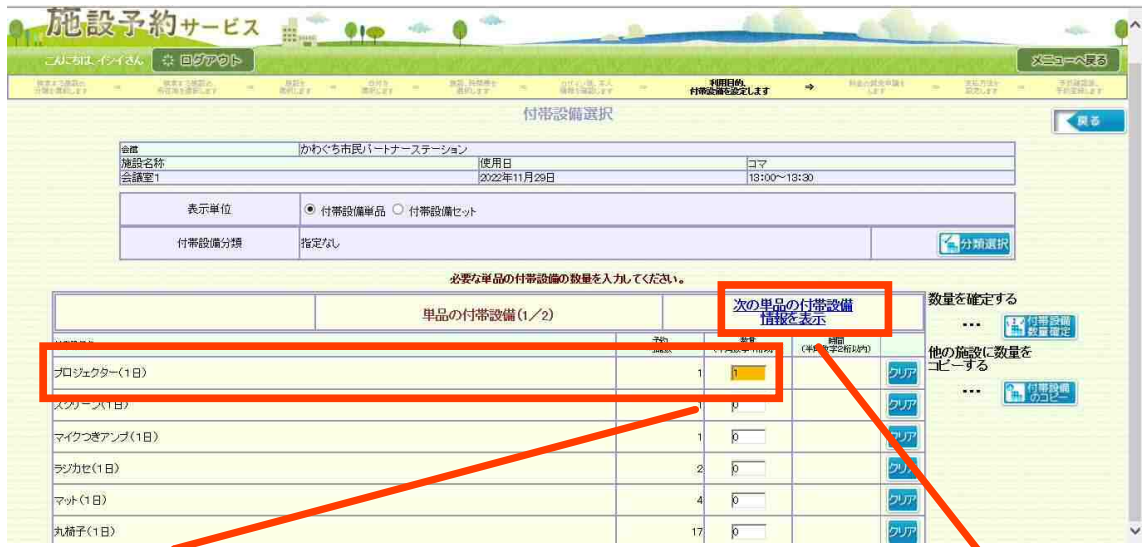

数量を入力した後に、次のページに記載されている備品を表示するためにタッチする

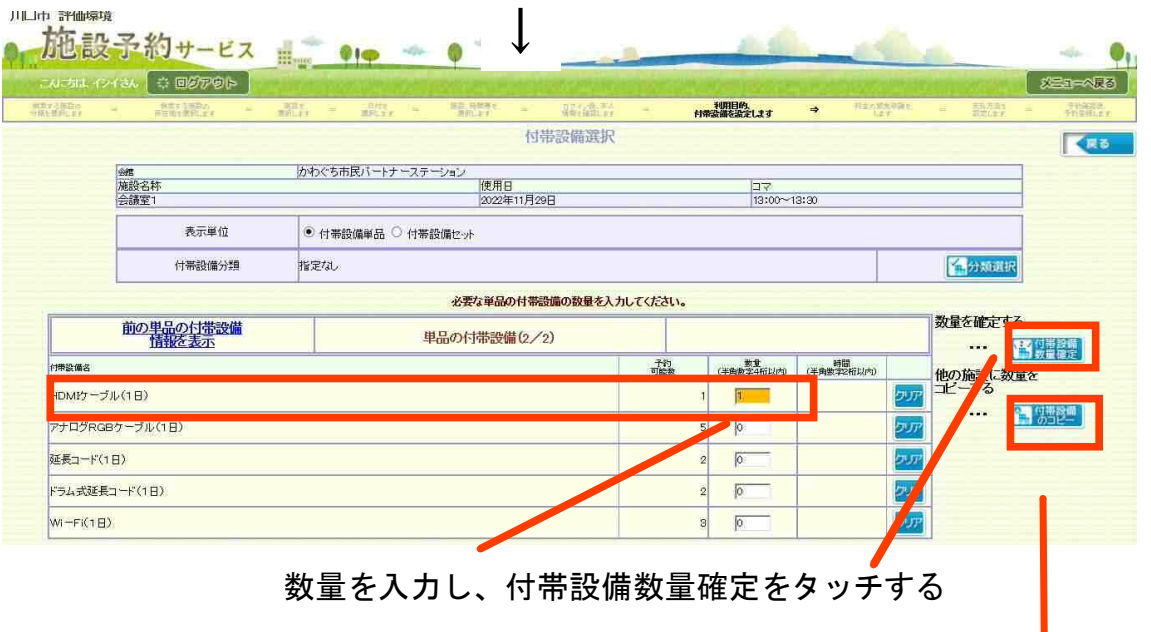

※注意 付帯設備のコピーはタッチしない。 最終画面で予約が進まなくなる。P13~16参照

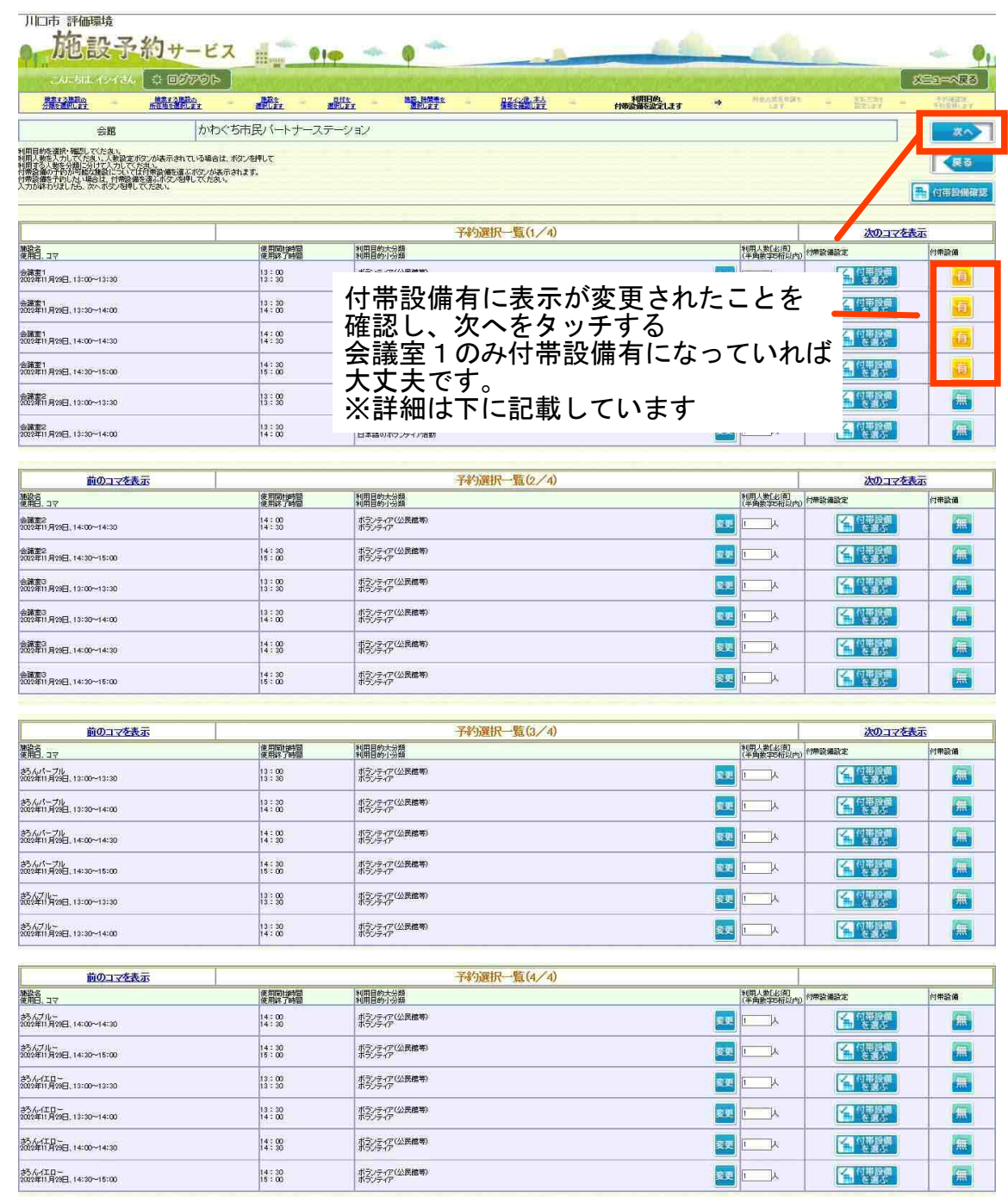

会議室2・3、さろんパープル・ブルー・イエローも有になっていると、それぞれで備品借用の申請 をすることとなり、予約可能数(在庫)を超過するため、最終画面でエラーとなり、予約できません。 P13~16参照(今回のケースでは、プロジェクターとHDMIケーブルを会議室1・2・3と さろんパープル・ブルー・イエローで6つずつ借用する申請になる)

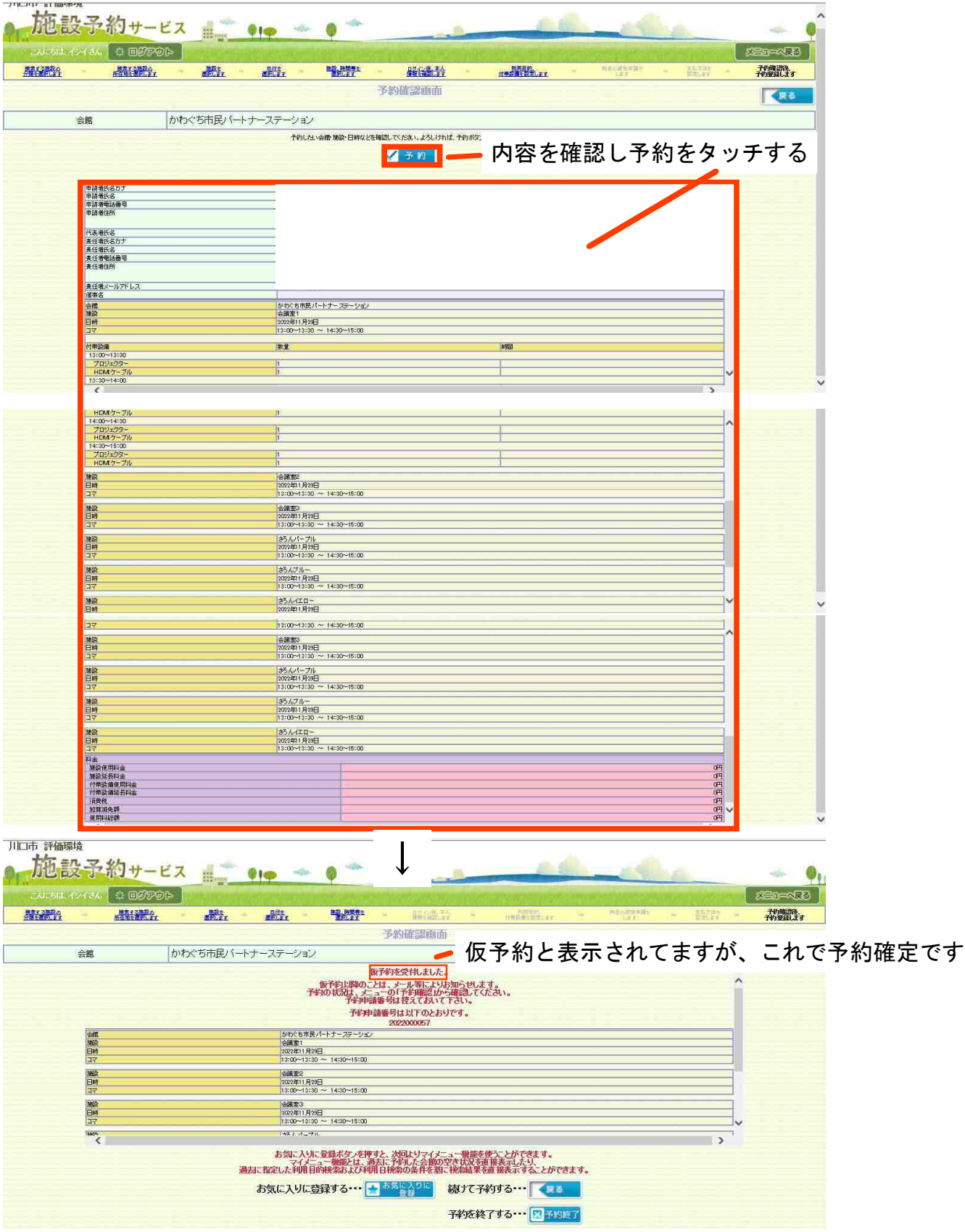

予約完了画面です。

#### 備品借用(付帯設備選択)で、付帯設備のコピーをタッチした場合 (例)プロジェクター、HDMIケーブルを1つずつ借用する

#### ※注意 P11下段に記載のとおり、予約ができません

#### 予約ができなかった場合の参考に記載しています

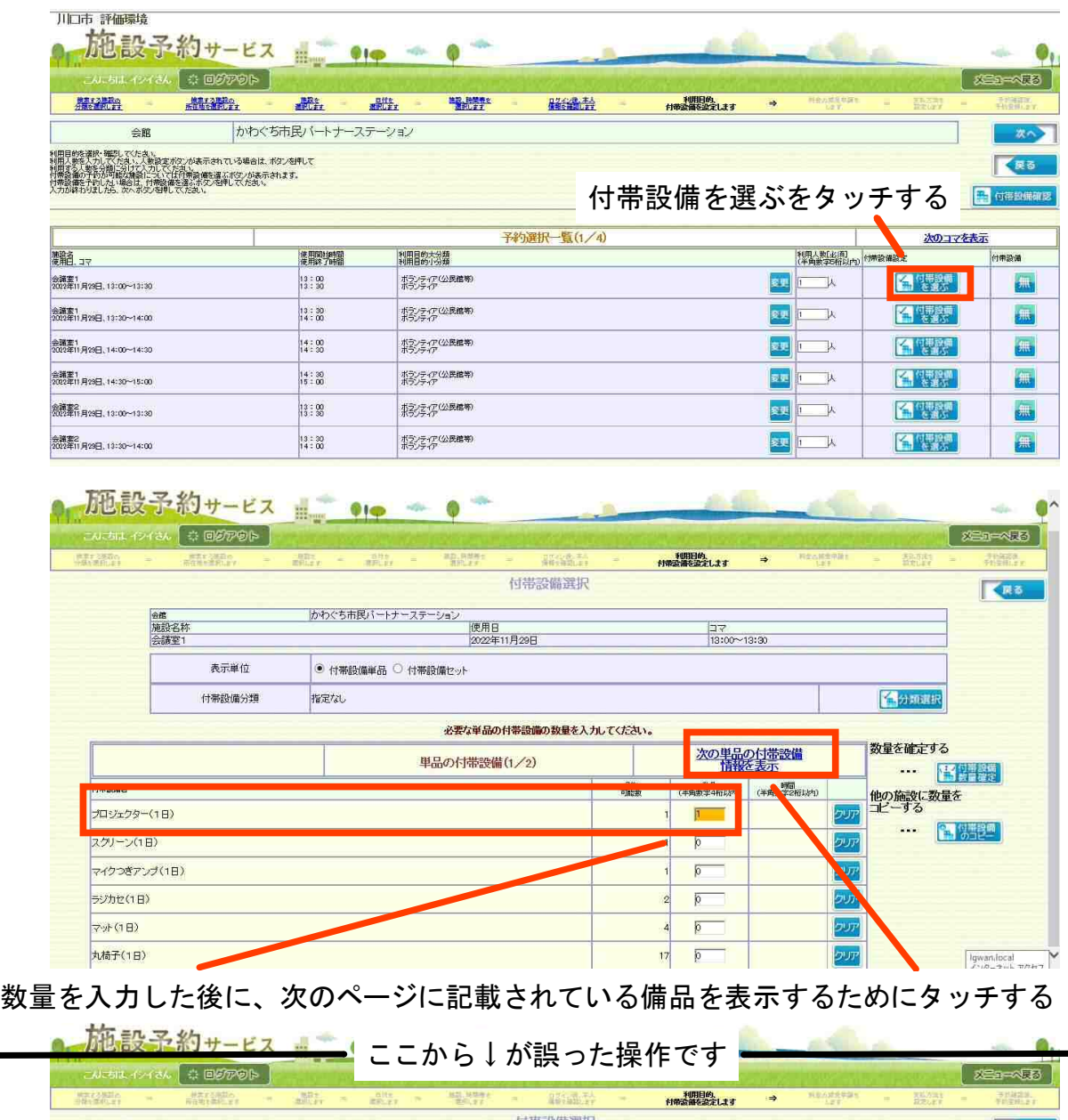

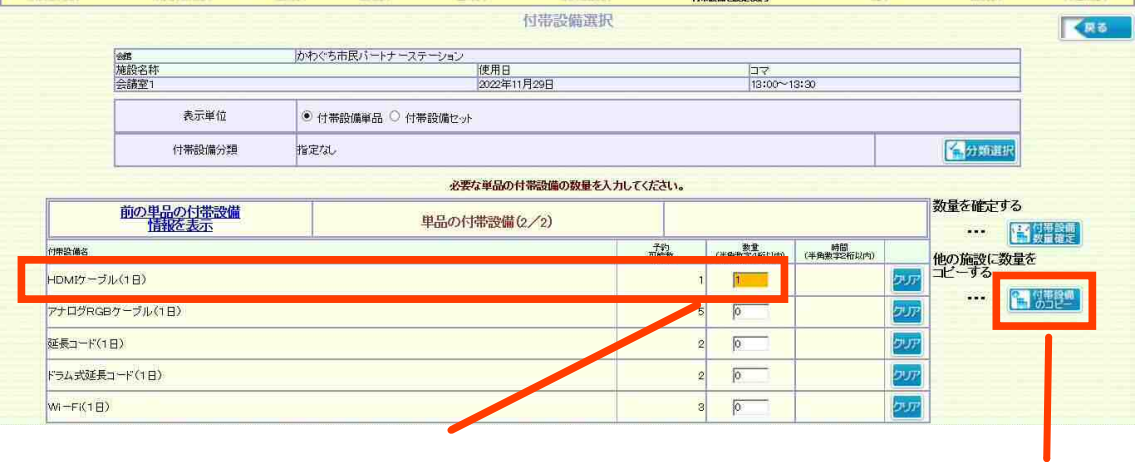

数量を入力する。

付帯設備のコピーをタッチしてしまうと

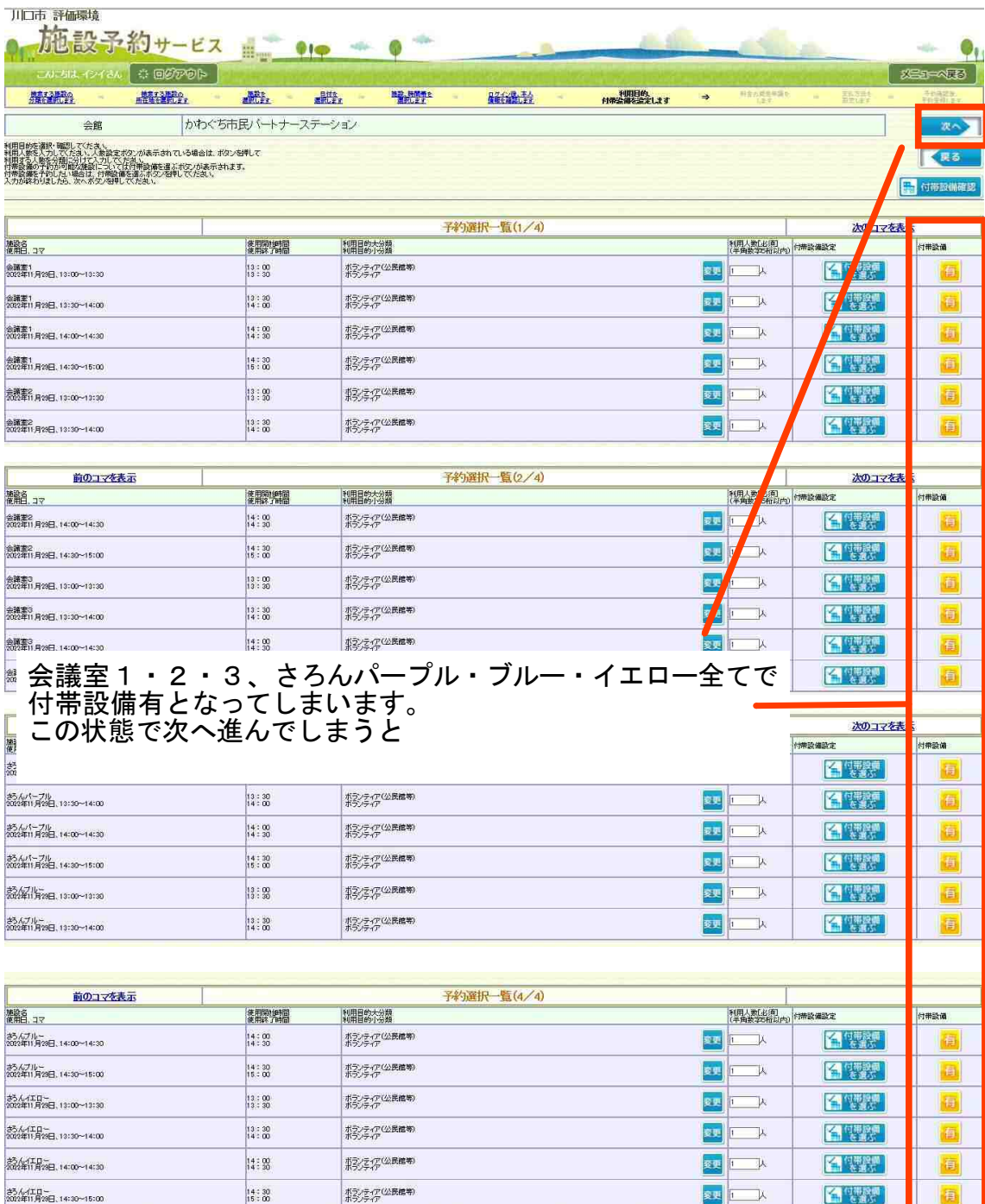

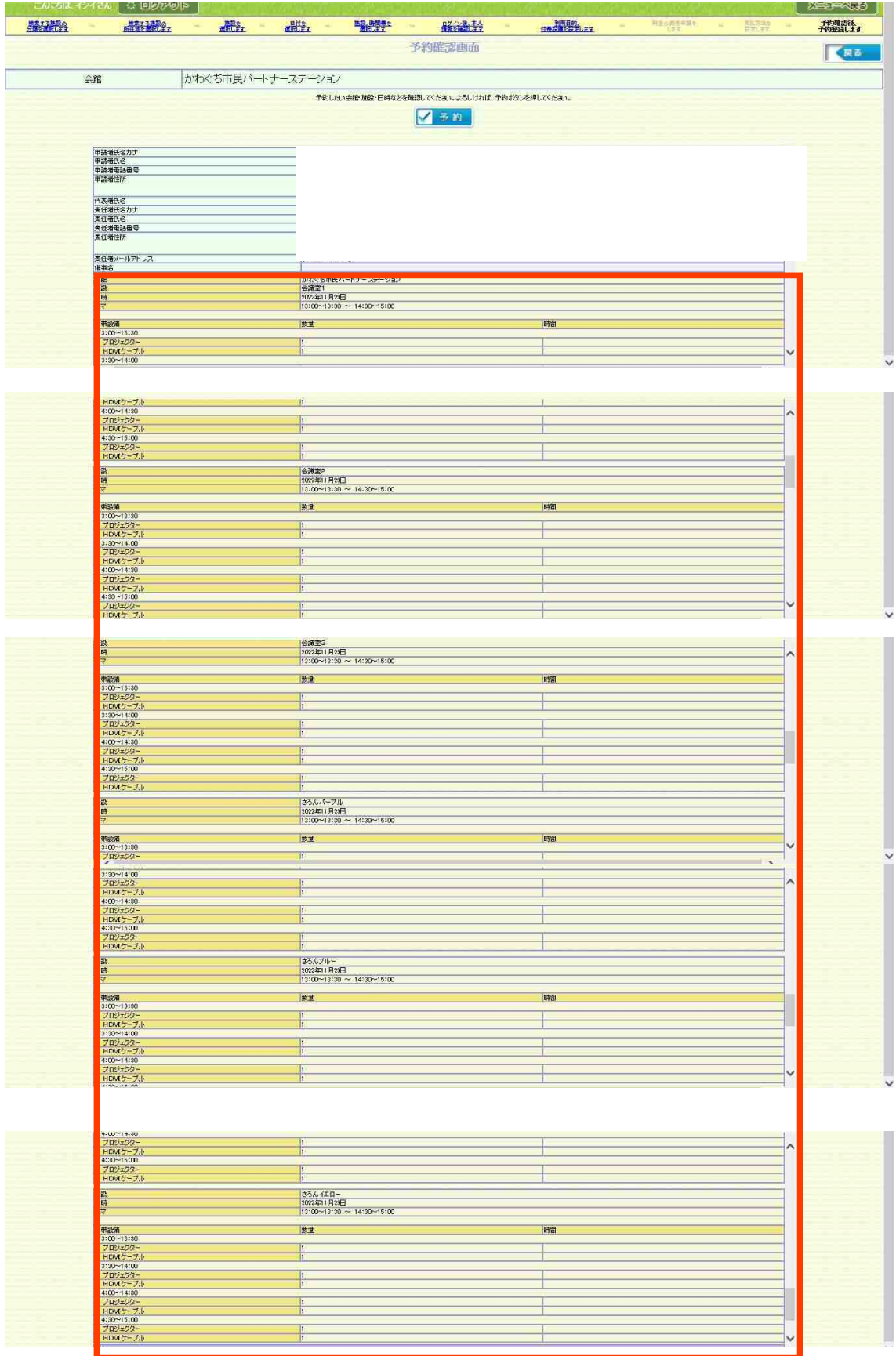

会議室1・2・3、さろんパープル・ブルー・イエロ-それぞれで プロジェクターとHDMIケーブルが選択されてしまう。 (プロジェクター6つとHDMIケーブル6つが選択されてしまう。)

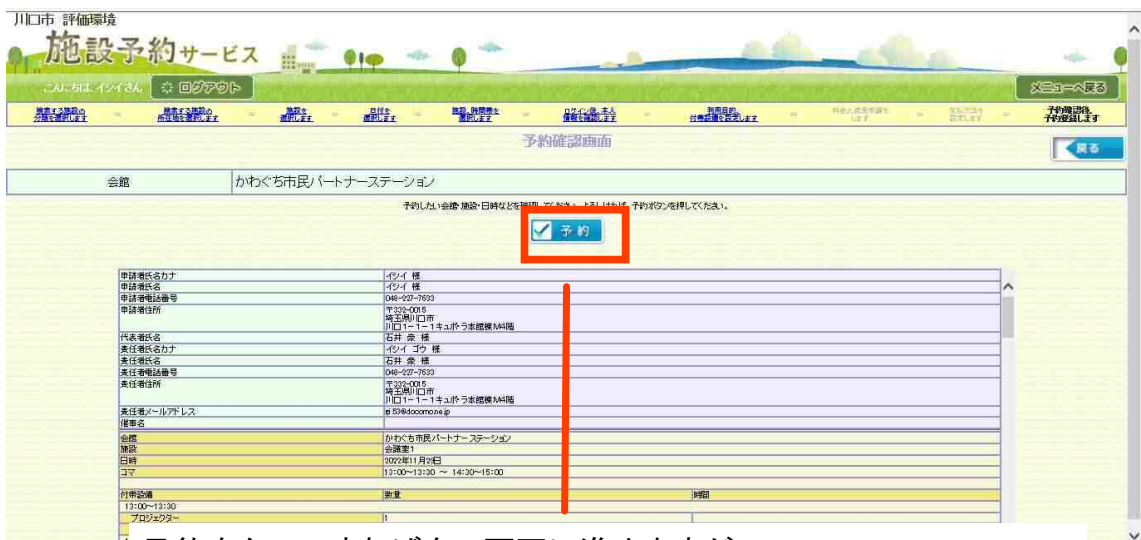

予約をタッチすれば次の画面に進めますが、 エラーメッセージが表示され、次の画面に進むことができません。 戻るをクリックし、付帯設備選択を修正する必要があります。

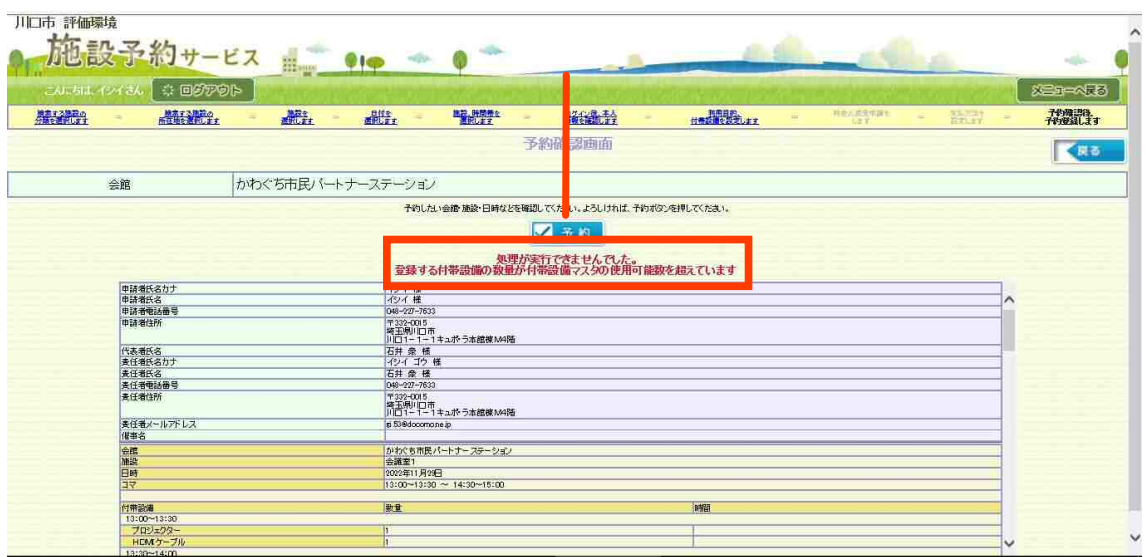

#### 【予約確認】キオスク端末

#### 予約確認をクリックする

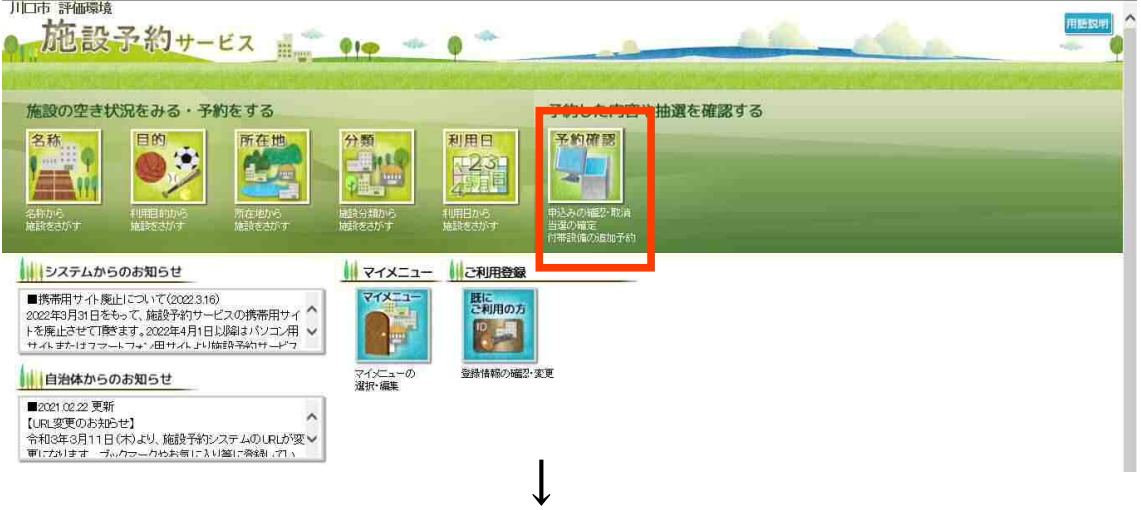

# 利用者IDとパスワードを入力し、検索をタッチする<br>- 「旅話コル

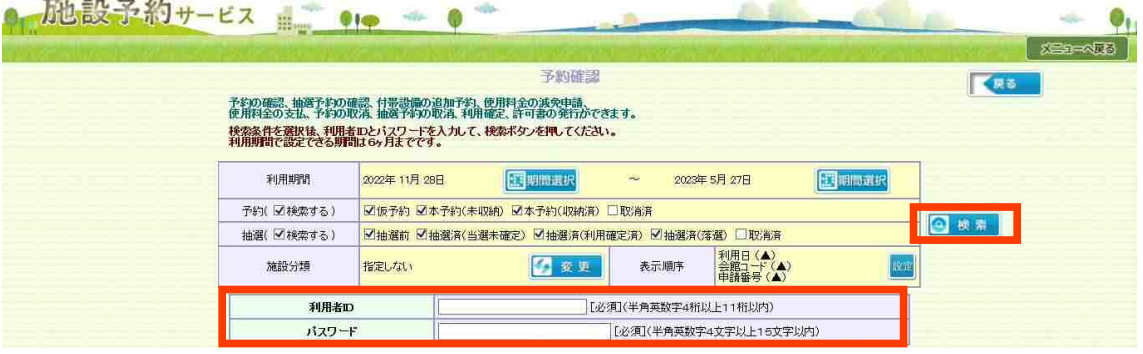

 $\downarrow$ 

## 予約内容が表示されます<br><del>WED Magg</del>

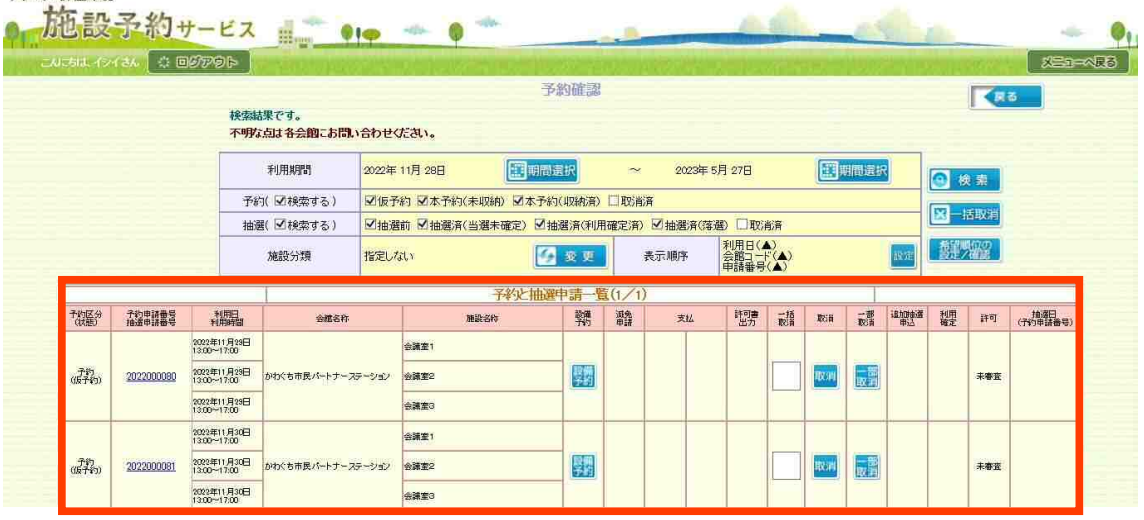

現在の予約内容

#### 【予約取消】

 キャンセルは予約確認画面(P17参照)から操作でき、3つの方法があります ①取消(一つの申請をキャンセルする)P18へ **△○一部取消(一つの申請のうち、一部をキャンセルする)P19~20へ** ○③一括取消(複数の申請をまとめてキャンセルする)P21へ

①取消(一つの申請をキャンセルする)

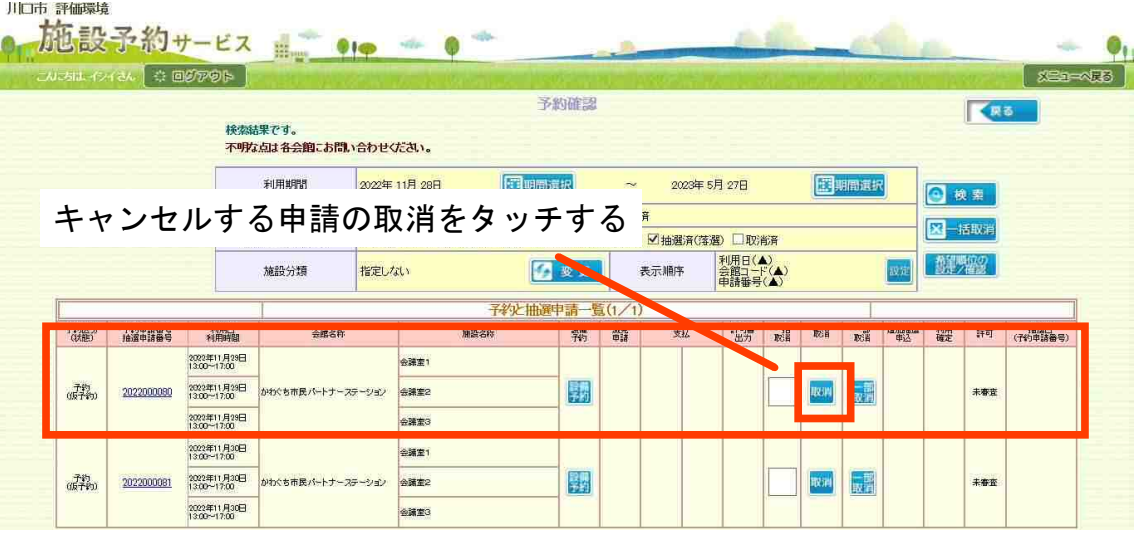

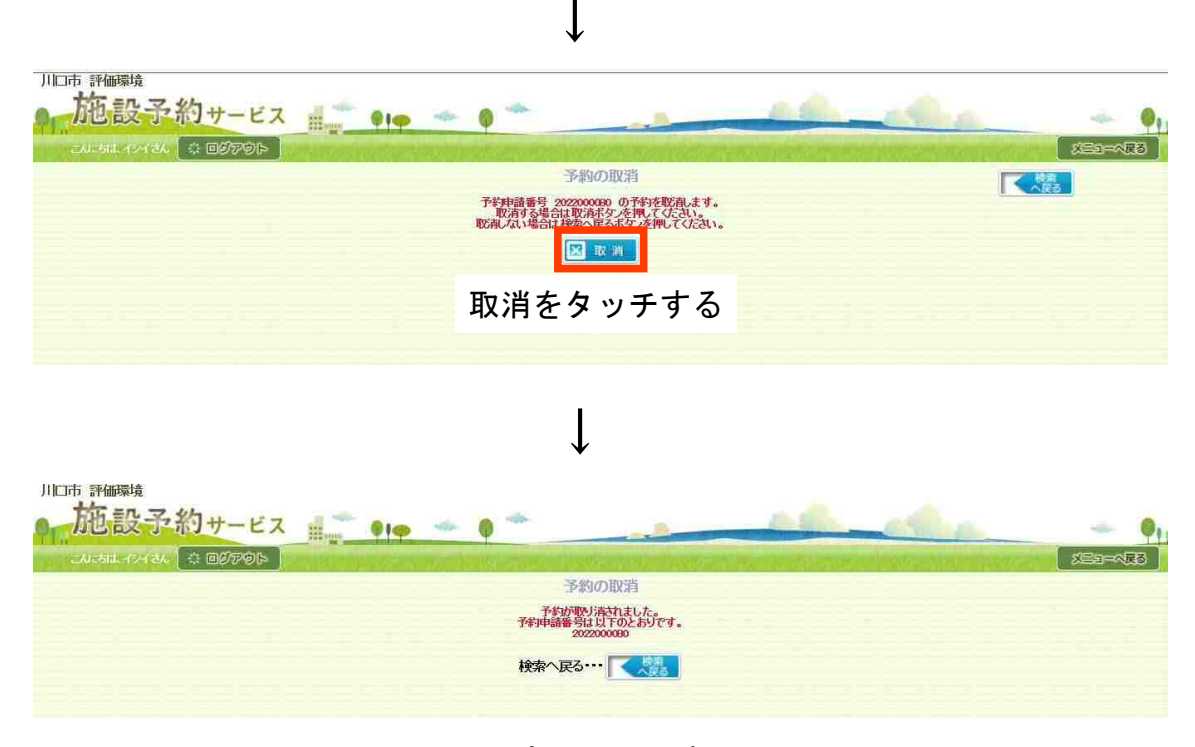

完了画面です

#### ②一部取消(一つの申請のうち、一部をキャンセルする)

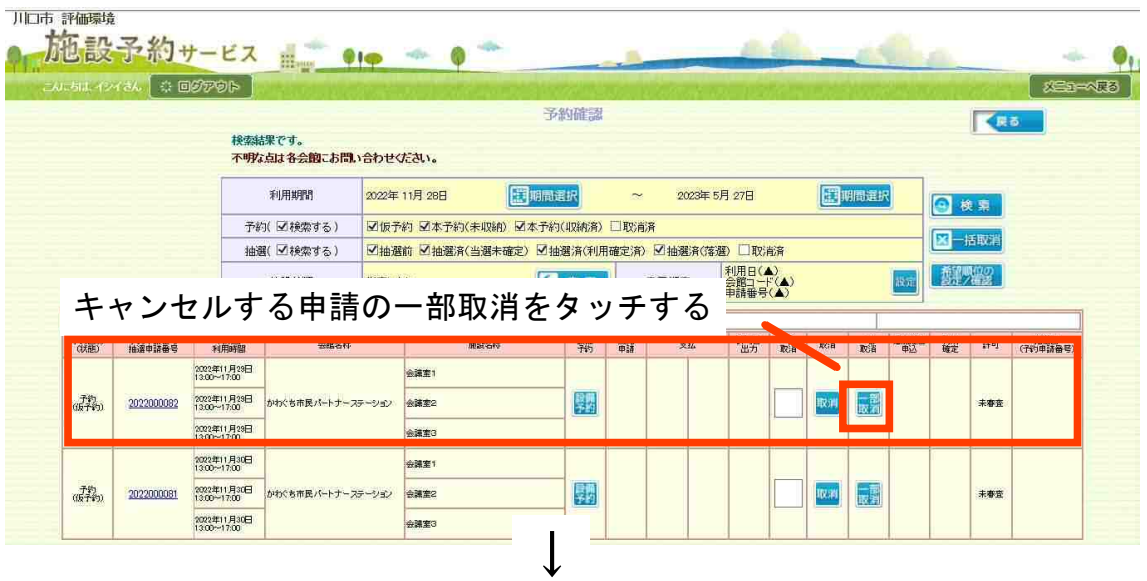

申請のうち、キャンセルするものを選択し、次へをタッチする (例)会議室1・2・3を予約しており、会議室3のみキャンセルする

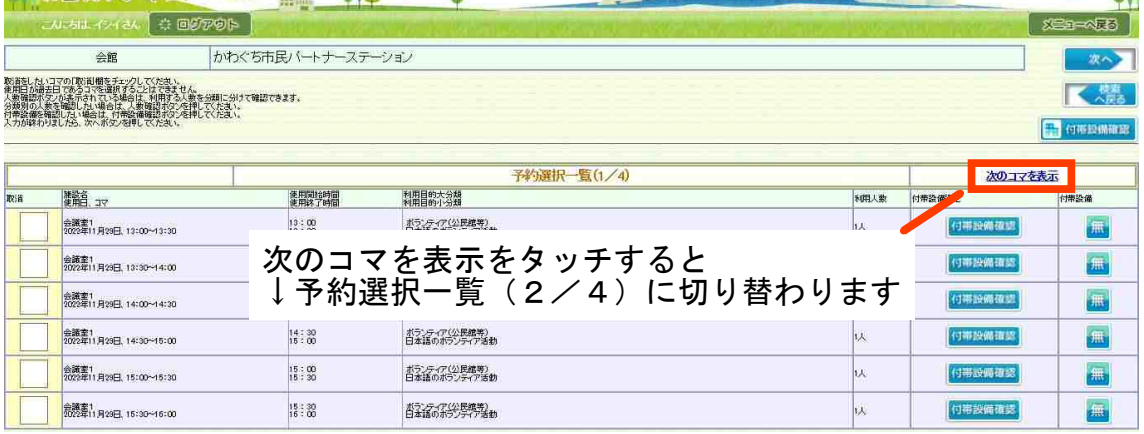

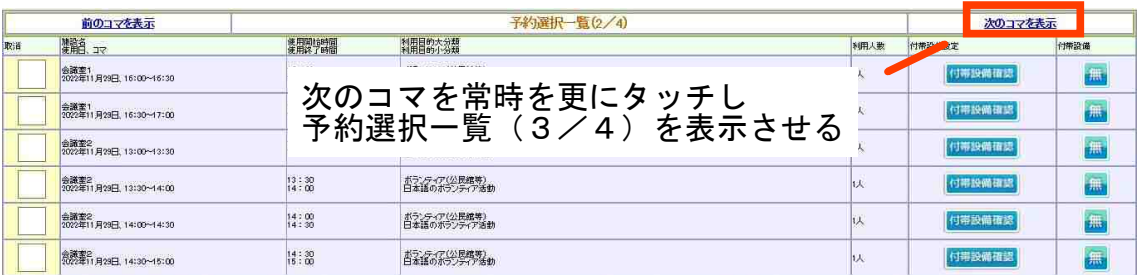

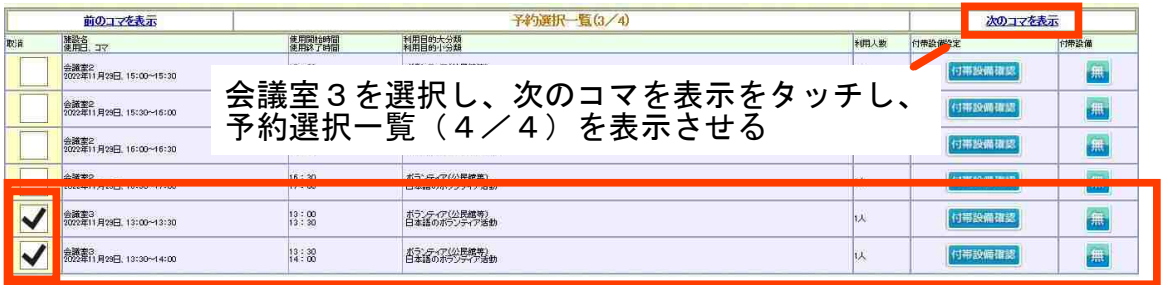

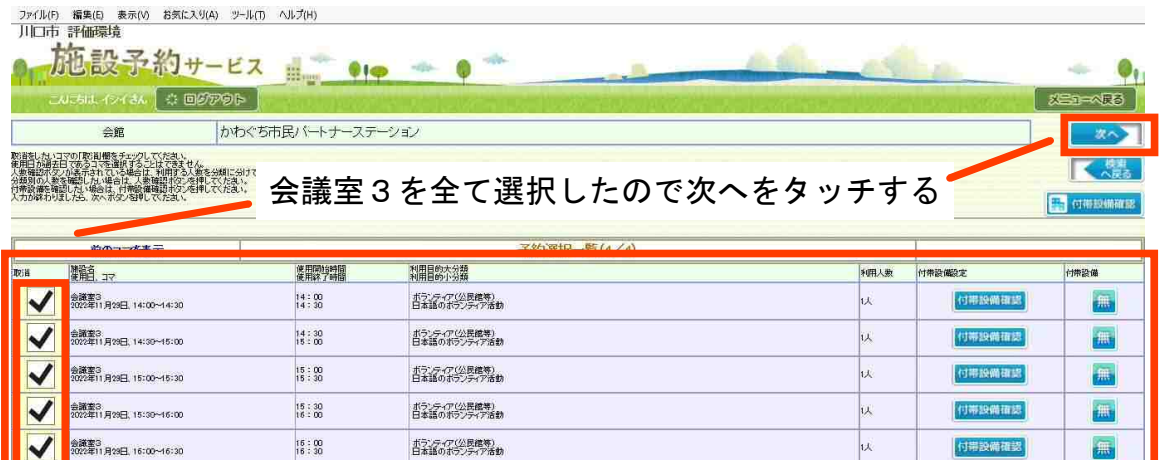

付带設備確認

付帯設備確認

认

無

無

<br>3022年11月29日, 16:00~16:30

会議室3<br>2022年11月23日、16:30〜17:00

 $\frac{16}{17}$  : 30

**百金行(災難等)** 

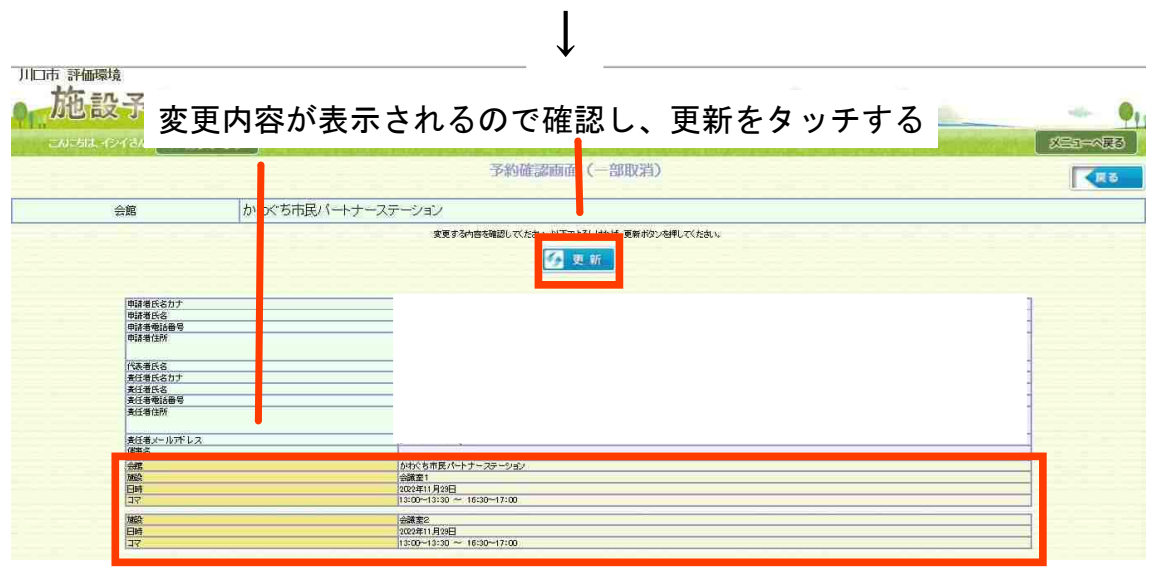

※会議室3をキャンセルするので、会議室1・2のみ表示されています

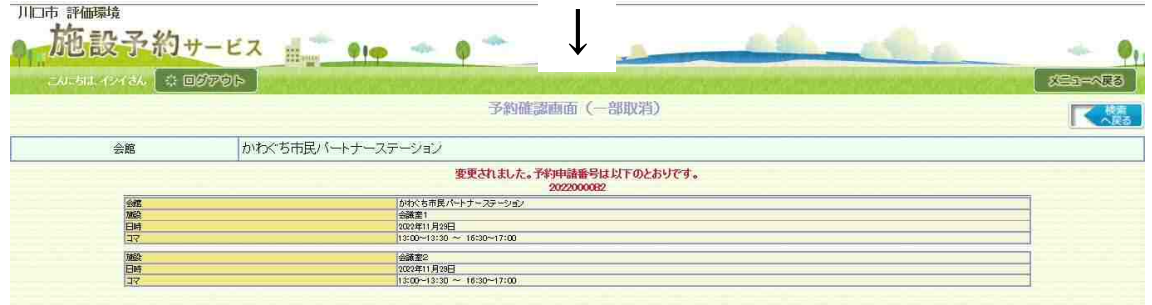

完了画面です

#### ③一括取消(複数の申請をまとめてキャンセルする)

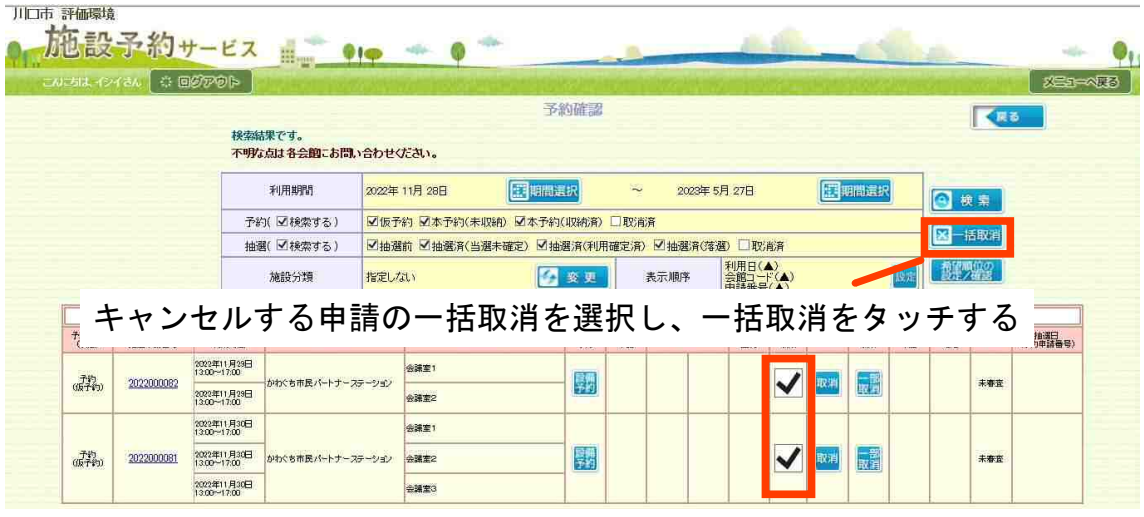

 $\downarrow$ 

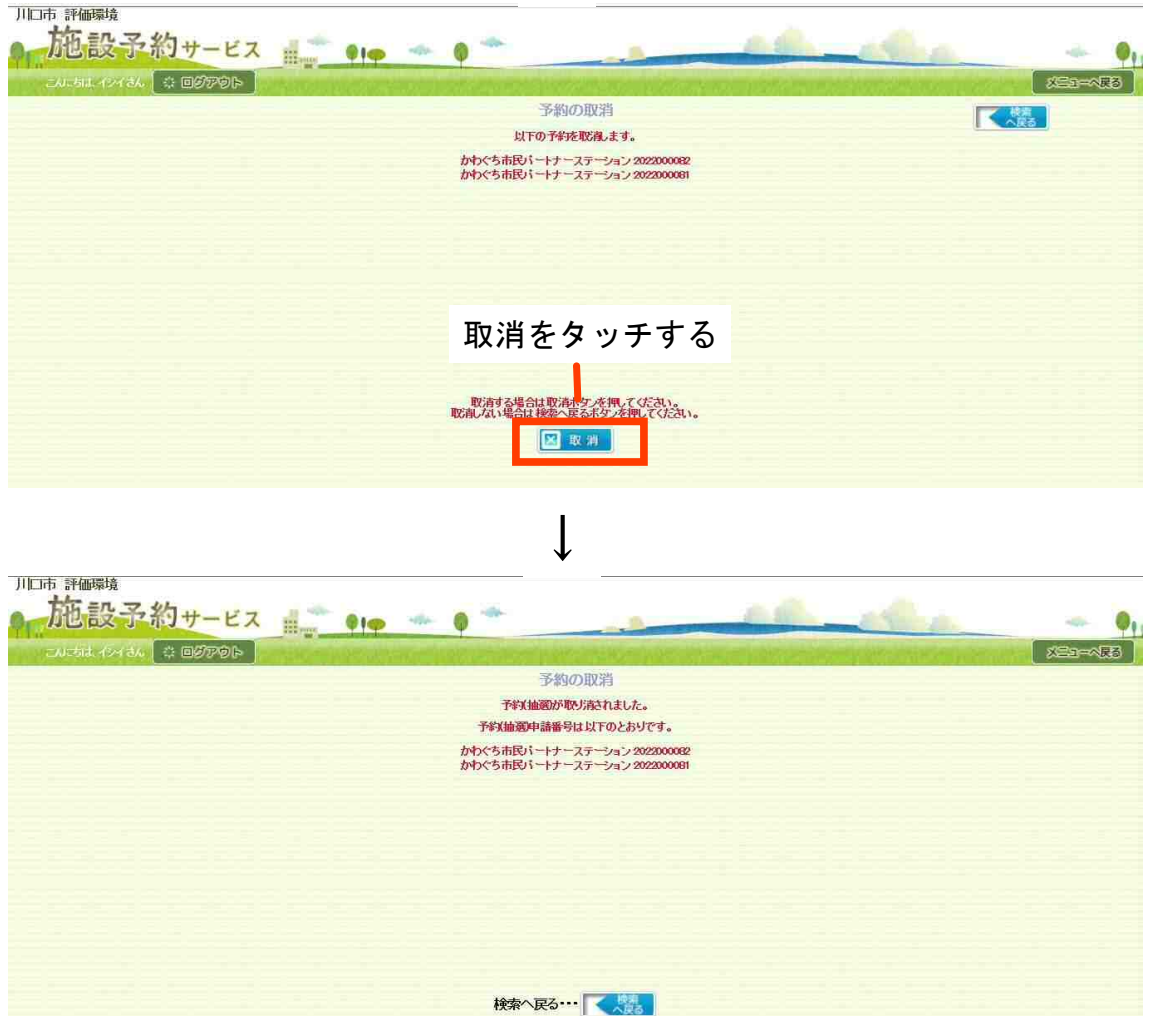

完了画面です